Xcelsius Tricks Part 3 - Transfer Scenario file from One Computer to the Other in Xcelsius (SAP Crystal Dashboard Design)

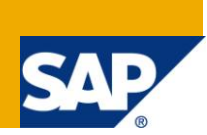

# **Applies to:**

Xcelsius 2008 (SAP Crystal Dashboard Design) Dashboard. For more information, visit the [Business Objects](http://www.sdn.sap.com/irj/boc)  [homepage.](http://www.sdn.sap.com/irj/boc)

#### **Summary**

This document is intended to show the steps required to transfer a scenario file from one computer to another. This will demonstrate that one scenario can be created on one system and deployed on another system.

**Author:** Debjit Singha

**Company:** L & T Infotech

**Created on:** 26 March 2011

### **Author Bio**

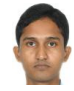

Debjit Singha is an SAP Technical Consultant working on BSP, BI, BO and Widgets for L & T Infotech as SAP Technical Consultant. He has extensively worked in BO Xcelsius, BI. He has developed many dashboards based on different connections available with BO-Xcelsius using BW data.

# **Table of Contents**

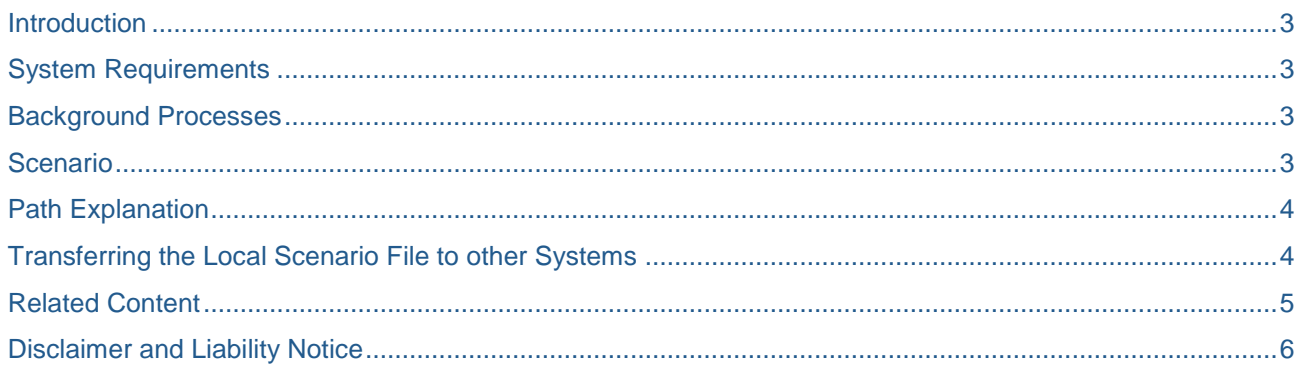

 $\sqrt{2}$ 

# <span id="page-2-0"></span>**Introduction**

The Local Scenario button is used to save the final result of a specific simulation (created scenario) and return to it in the future. It only saves the scenario on the local machine where it was created. So the scenario can be accessed from the same machine.

With some workarounds this file can be used as a part of a deployment strategy. This document is intended to show steps required to transfer the scenario file from one computer to another. This workaround can be used to reuse Generic Dashboard in different scenarios.

Note: The intention of this component is that we cannot transfer scenarios from one computer to another. But with some workaround we can use the Local Shared Object commonly called flash cookies (that saves the scenario in .sol file).

### <span id="page-2-1"></span>**System Requirements**

<span id="page-2-2"></span>Xcelsius 2008 SP3 (SAP Crystal Dashboard Design).

### **Background Processes**

The local scenario button stores a Local Shared Object (LSO) using the Adobe flash player.

Local Shared Objects, commonly called **flash cookies**, are collections of cookie-like data stored as a file on a user's computer. The default storage location for LSO files is operating system-dependent. LSO files are typically stored with a ".SOL" extension, within each user's directory.

Note:

Windows XP / Windows Vista:

%APPDATA%\Macromedia\Flash Player\#SharedObjects\<random code>\<domain>\<object name>.sol

%APPDATA% - It is the Application Data folder for local user (just enter %APPDATA% on run)

%\Macromedia\Flash Player\#SharedObjects\ - will remain the same for all systems.

\<domain>\<object name>.sol – Here the domain name will be a folder (similar to a domain name of a site) and object name is the name of the .sol file that stores the scenario. This is the folder needed to transfer to replicate the same scenario on other system.

### <span id="page-2-3"></span>**Scenario**

- Choose this component in a what-if analysis. Save the analysis result and the selection set for later use so that the same what-if scenario can be replicated from the same file. This file can be sent along with the deployed dashboard.
- Perhaps it is necessary to design a generic dashboard for the company (with several sub groups of companies). Each sub-company has a different company code and a few of the screens are different. The dashboard is going to be displayed on screen and side by side. The user is not to change the settings. Rather than designing separate dashboard, the entire dashboard can be published to a centralized location. Then the scenario file can be transferred to different location according to their requirement.
- Some locations might need different color combinations. The option to change the color palette with some user authentication can be provided and make the button transparent (that button will pop up the setting screen). At the development time, change the setting and provide the scenario file to the user along with the dashboard.

# <span id="page-3-0"></span>**Path Explanation**

Check the path:

 Root Drive:\Documents and Settings\USER\Application Data\Macromedia\Flash Player\#SharedObjects

Relative Path:

 %APPDATA%\Macromedia\Flash Player\#SharedObjects\<random code>\<domain>\<object name>.sol

Where **Root Drive** is logical drives (like c:\, d:\ etc). **#SharedObjects** , **<random code>** and **<domain>** are the folder name where domain name is the domain name of the server from where the dashboard is fetching the data. There will be a random coded .sol file that holds the scenario of the dashboards.

Note: For each connection to different servers there will be different domain name folders in case the same server is used for data acquisition for different dashboards. The same folder will contain .sol file for each dashboard.

# <span id="page-3-1"></span>**Transferring the Local Scenario File to other Systems**

After installing Adobe Flash Player, the mentioned directory structure will be created by default (where the scenario is to be replicated).

#### **%APPDATA%\Macromedia\Flash Player\#SharedObjects\<random code>\**

Copy the domain folder along with the intended .sol file from development area and transfer it to other system (path is ass mentioned above).

Once it is copied, it will replicate the same scenario as in development environment.

Caution: There is a chance that this .sol file might get deleted from the local system due to some cleanup activity. Few browsers have the capability (NPAPI ClearSiteData) of cleaning Local Shared Objects (i.e. .sol files). In that case local system will loose the scenario.

### <span id="page-4-0"></span>**Related Content**

SAP Note [1197070](https://websmp130.sap-ag.de/sap(bD1lbiZjPTAwMQ==)/bc/bsp/sno/ui_entry/entry.htm?param=69765F6D6F64653D3030312669765F7361706E6F7465735F6E756D6265723D3131393730373026) - Using the Local Scenario button in Crystal Xcelsius

[Local Shared Object](http://en.wikipedia.org/wiki/Local_Shared_Object)

[Xcelsius 2008 User Guide](http://help.sap.com/businessobject/product_guides/xcelsius2008SP3/en/Xcelsius2008SP3_user_guide_en.pdf)

For more information, visit the **Business Objects homepage**.

### <span id="page-5-0"></span>**Disclaimer and Liability Notice**

This document may discuss sample coding or other information that does not include SAP official interfaces and therefore is not supported by SAP. Changes made based on this information are not supported and can be overwritten during an upgrade.

SAP will not be held liable for any damages caused by using or misusing the information, code or methods suggested in this document, and anyone using these methods does so at his/her own risk.

SAP offers no guarantees and assumes no responsibility or liability of any type with respect to the content of this technical article or code sample, including any liability resulting from incompatibility between the content within this document and the materials and services offered by SAP. You agree that you will not hold, or seek to hold, SAP responsible or liable with respect to the content of this document.